## **Insérer une simulation de dialogue**

Une simulation de dialogue est une pratique d'apprentissage destinée à reproduire des situations réelles que vos employés peuvent rencontrer. Organisez une formation à la vente de voitures ou recréez une situation où un client demande le remboursement de marchandises qui ont été utilisées et endommagées.

Un dialogue peut être facilement construit avec le programme iSpring TalkMaster qui est inclus dans iSpring Suite.

Pour ajouter une simulation de dialogue à un cours :

1. Cliquez sur le bouton **Simulation de dialogue** de la barre d'outils.

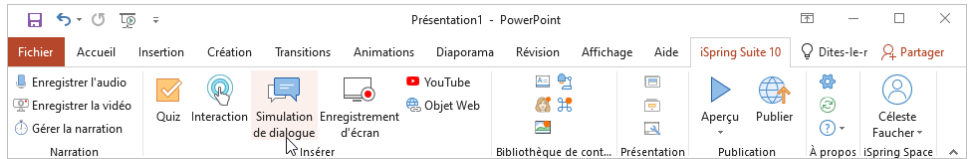

2. Avant d'insérer la simulation de dialogue, enregistrez le cours sur votre ordinateur si vous ne l'avez pas encore fait.

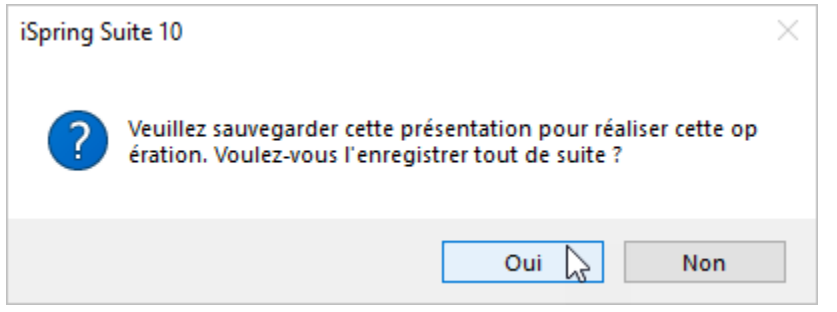

3. Créez une nouvelle simulation de dialogue ou sélectionnez une simulation de dialogue déjà créée avec iSpring TalkMaster.

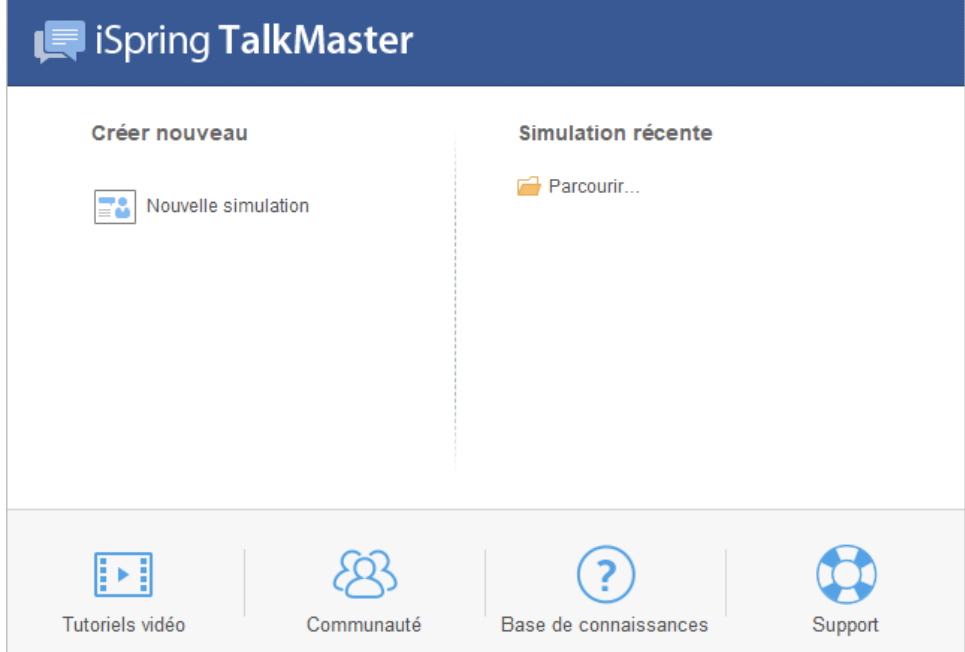

4. Une fois que vous avez fini de travailler sur la simulation de dialogue, cliquez sur **Enregistrer et retourner au cours** dans la barre d'outils.

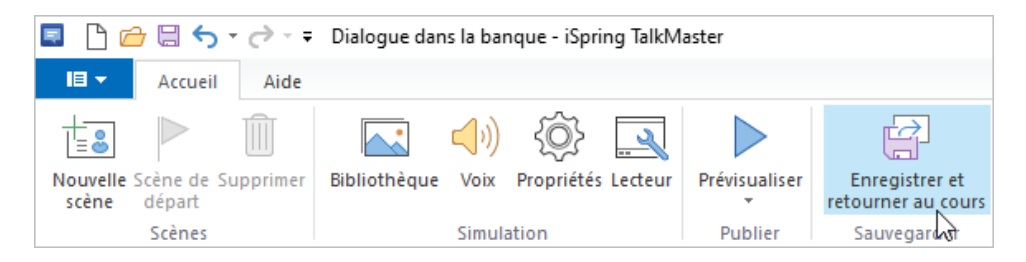

5. Votre simulation de dialogue sera ajoutée à la diapositive spécifiée de votre présentation.

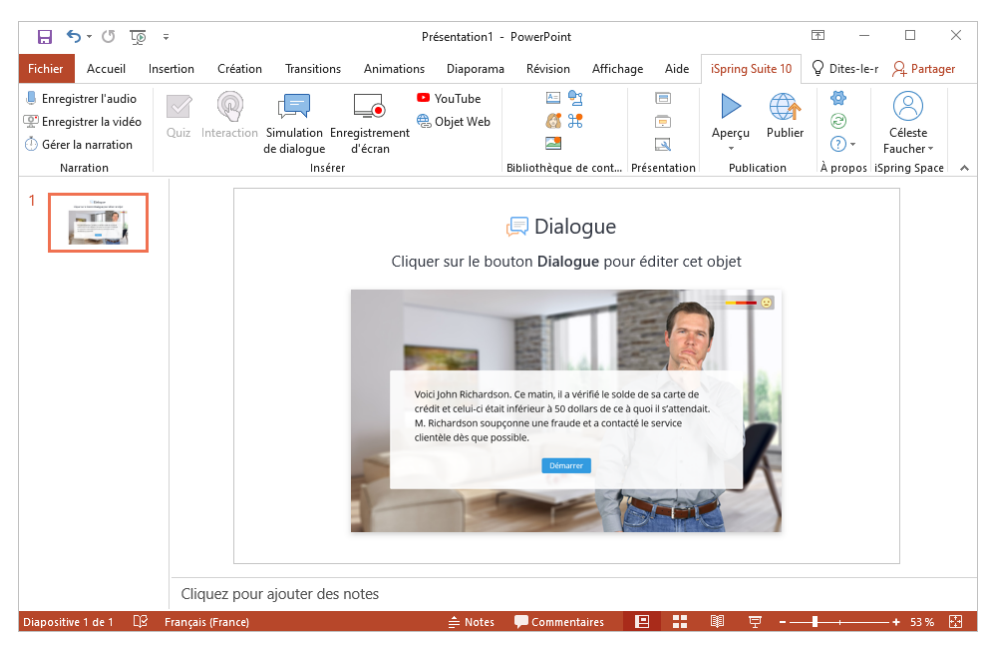

## Modifier une simulation de dialogue

Il y a deux façons de modifier une simulation de dialogue qui a été insérée dans une présentation :

Sélectionnez la diapositive avec la simulation de dialogue et cliquez sur le bouton **Simulation de dialogue** dans la barre d'outils.

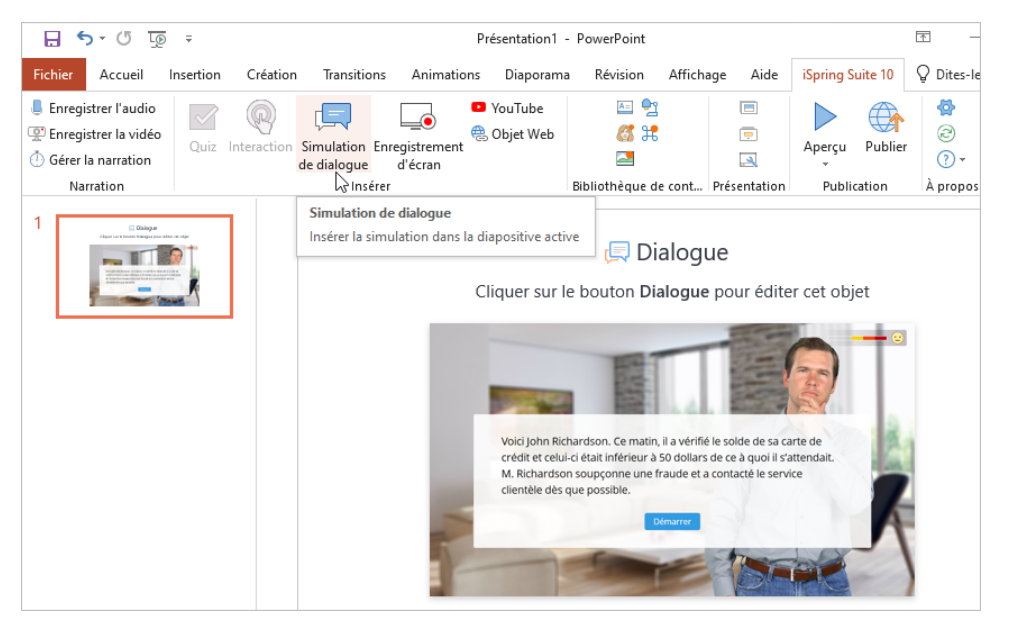

Ouvrez la diapositive avec la simulation de dialogue et cliquez sur le bouton **Propriétés des diapositives** dans la barre d'outils.

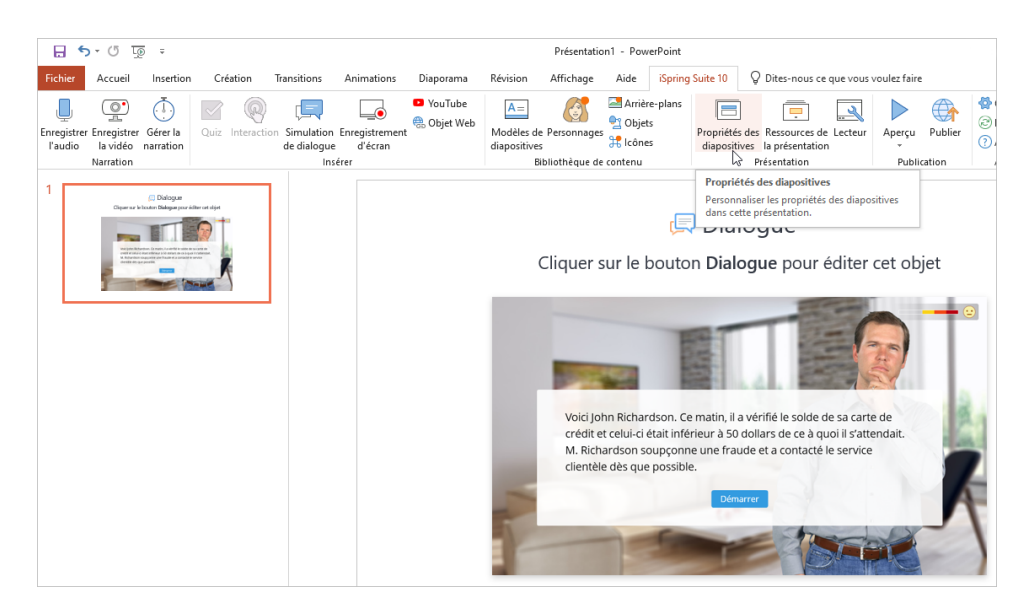

Sous la colonne **Objet**, ouvrez le menu **Dialogue** et cliquez sur **Modifier**.

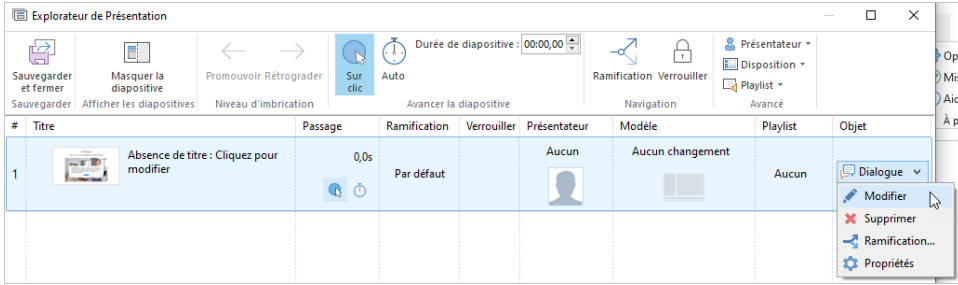

Modifiez la simulation de dialogue comme vous le souhaitez et cliquez sur **Enregistrer et retourner au cours** dans la barre d'outils.

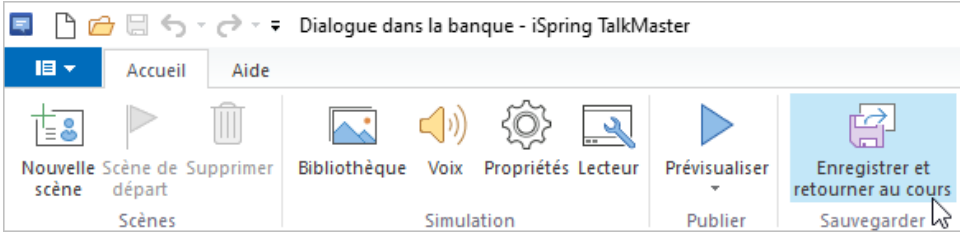

## Supprimer une simulation de dialogue

Il y a deux façons de supprimer une simulation de dialogue de la présentation :

Supprimez la diapositive de la présentation.

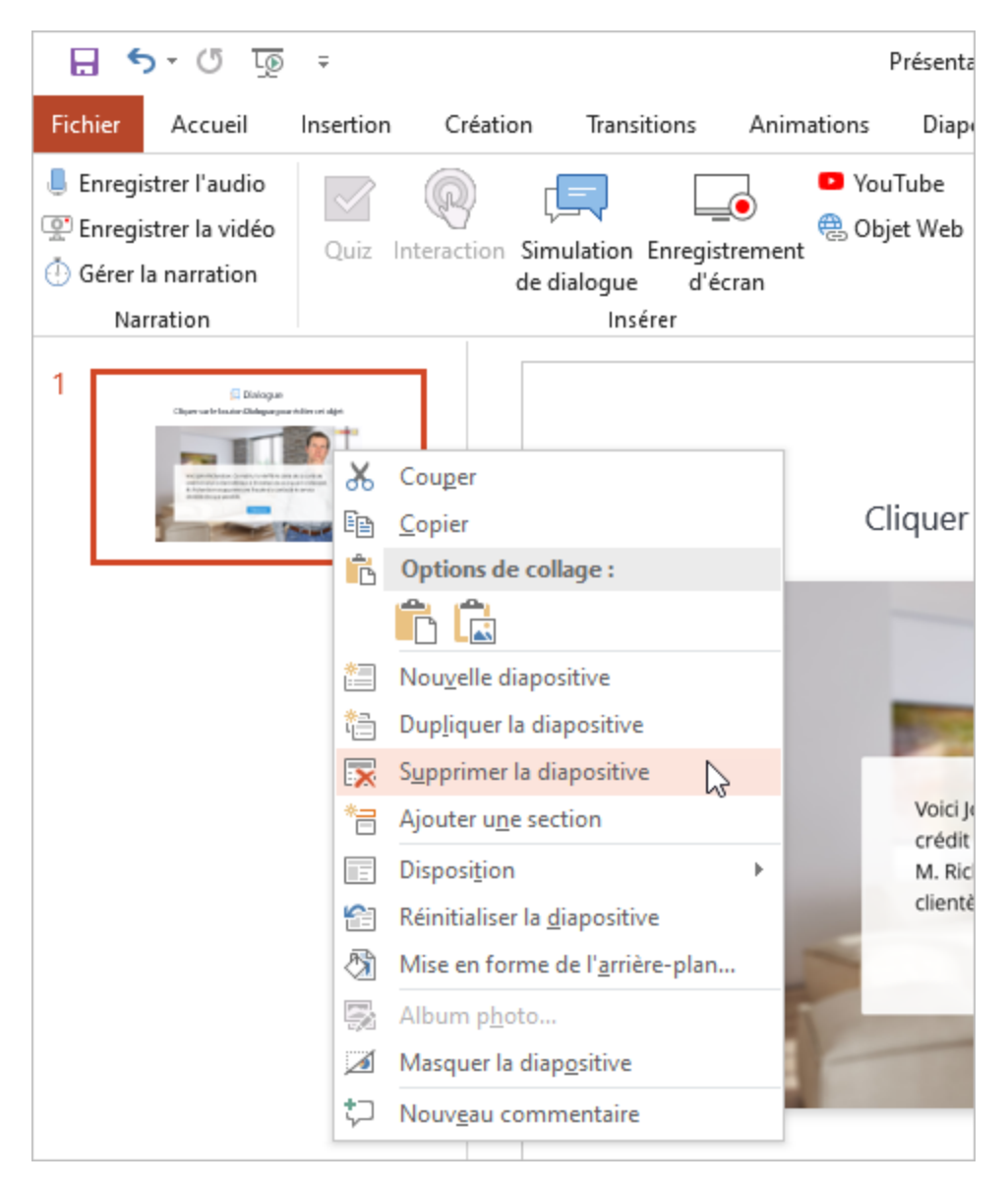

Ouvrez la diapositive avec la simulation de dialogue et cliquez sur le bouton **Propriétés des diapositives** dans la barre d'outils.

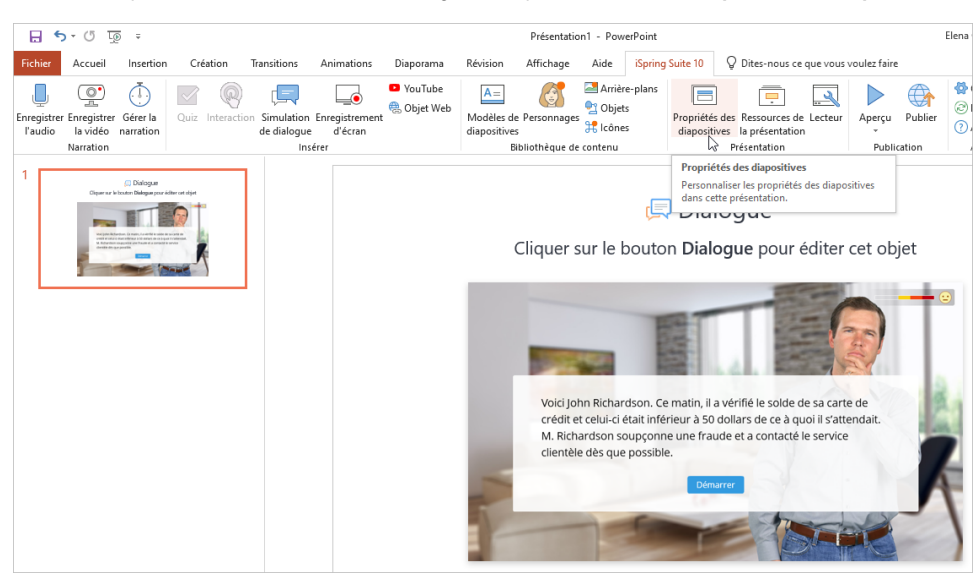

Sous la colonne **Objet**, ouvrez le menu **Dialogue** et cliquez sur **Supprimer**.

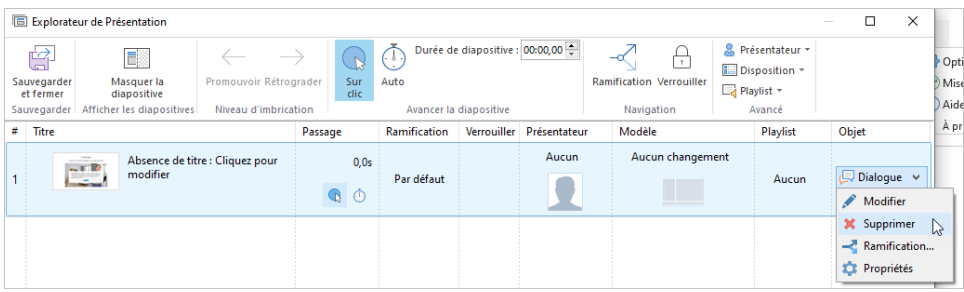

Ensuite, confirmez votre choix.

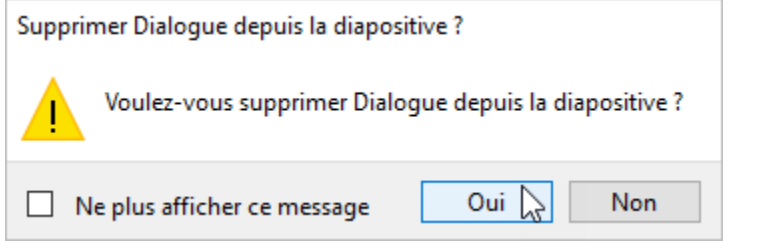

Cliquez sur **Sauvegarder et fermer** dans la barre d'outils.

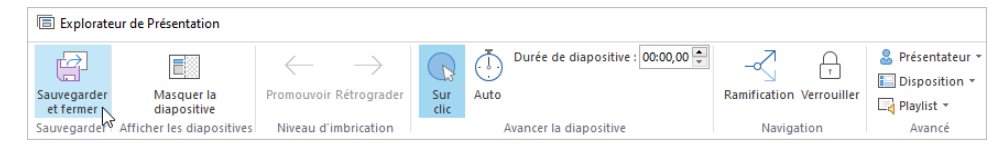